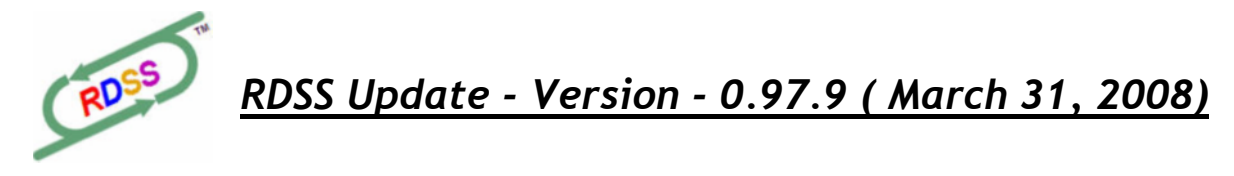

# **Bugs Corrected**

1. In the Data Centre, Past Performances, All Tracks listing, when new tracks appear in the TrackMaster available card listing which were not previously listed in the Track List, the new track code is added automatically (rather than the previous behaviour of a warning message), and the Track Name is set to "right-click to edit" which gives you a clue about what to do to enter in the Name of the Track (right-click your mouse on that text to edit the Track Name).

To find out the Name of some of these small and exotic tracks codes which can appear for short seasonal meets (some of them predominantly Quarterhorse tracks), I recommend going to this Equibase web page to check Entries of upcoming cards (http://www.equibase.com/static/entry/index.html), then scan down the list to find the track which might be represented by a new Track Code. Hovering your mouse over a Track Name or Date will display the link (and give a clue to the Track Code used for that track).

2. When Create Val/Spec files Task is checked but no folder is given where the files should be created, the Task will fail and an error message is given in the Progress window. This is changed so that a target folder is required before the Task can be run.

### **Changes / Additions**

### 1. Data Center Renamed

The Data Center has been renamed to ---> Data Centre. Same (or better) functionality – great new flavour!

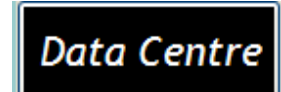

### 2. Software Registration/Activation Process

As long promised, the Registration/Activation process for RDSS is now in place, at least in prototype form. With feedback from all the testers, I expect there will be an opportunity to streamline it over the coming weeks. Here's how it works:

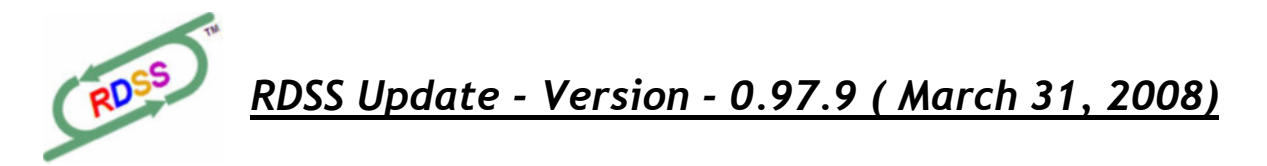

When you install this update and load RDSS, a Registration window now prompts you to Register the software.

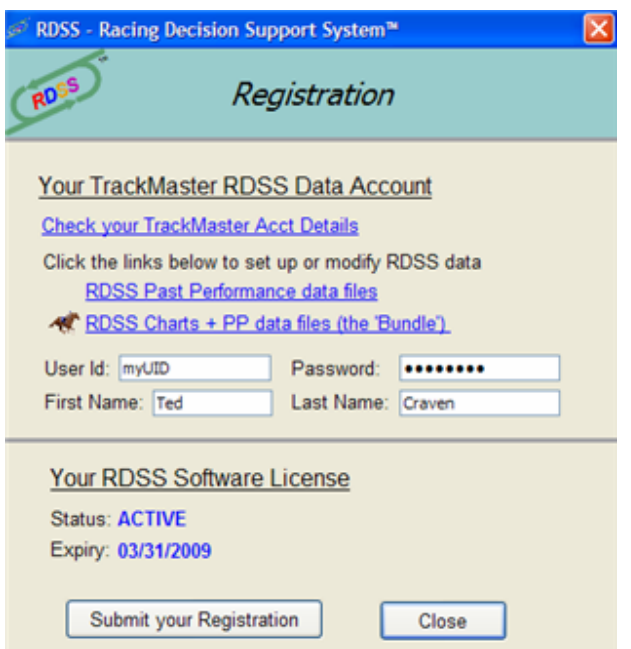

This Registration window is also available from both the RDSS Desktop and from the Data Centre:

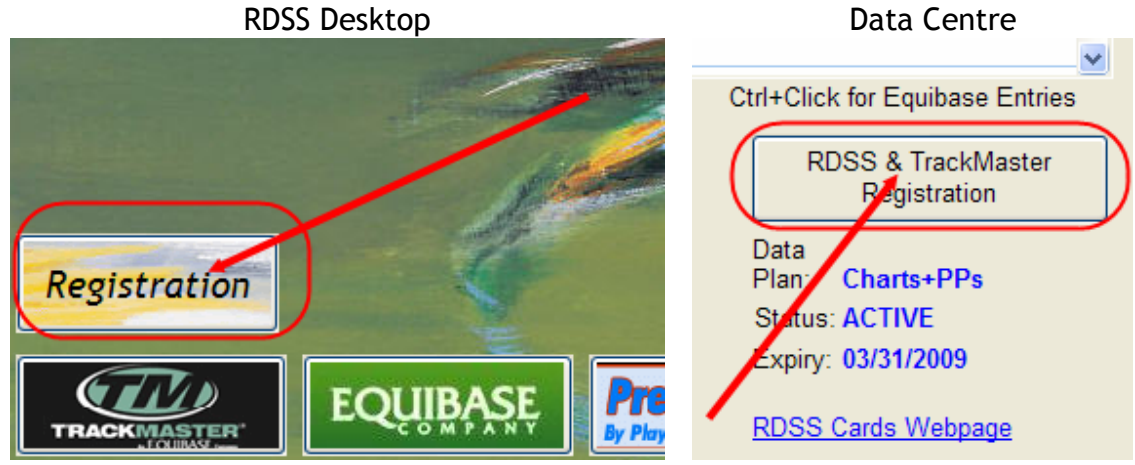

If your TrackMaster account is already active and you've been using RDSS for a while, the User ID and Password info will already exist, otherwise please set up a TrackMaster account then enter this info. Fill in your First Name and Last Name, then click on 'Submit your Registration'. This checks the TrackMaster server to be sure your UID/PWD combination is

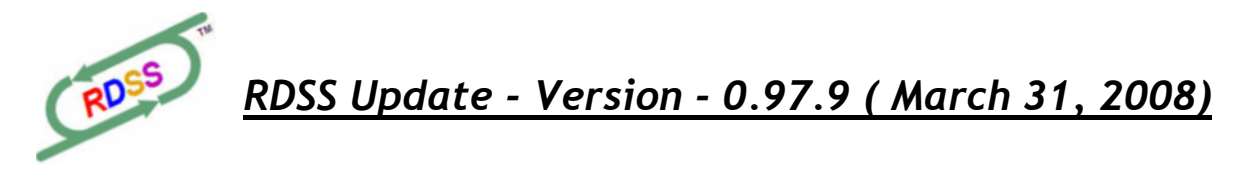

correct and confirms what Data Plan you have subscribed to. It also sends your Name, User ID, RDSS serial # and Data Plan info (but NOT your Password) to the ArtofPace.com server.

*Just as a statement of Privacy Policy, when your User ID, Name, RDSS Serial # and Data plan info is sent to the ArtofPace server, I use it to reconcile accounting information I receive from TrackMaster, also to administer the annual software activation process. I don't provide your information to anyone, including TrackMaster, though they provide to me information on your periodic data purchases.* 

When you install this update, the software has a Status of *Evaluation* and is good for 30 days. When you Register the software, the Status changes to *Pending*. Within a few hours or a few days at most, I will set the Status on the ArtofPace server for your account and for the specific computer you registered the software on, to *Active* and change the Expiry Date to about a year from now (end of the month, 12 months from now).

If you need to Register RDSS on another of your computers, just complete this same process again. If your computer crashes and you need to reinstall Windows or reformat or reinstall your hard-drive, just register the software again and send me an email that a previous registration is now no longer valid (you can install the software on 3 of your own computers at a time).

Use the links to TrackMaster on the Registration window to select and register for the type of Data Plan you want to use, either Past Performances only, or the new Charts+PPs (please see point #4 below). If you started off with Past Performances only, you can switch to Charts+PPs any time.

This initial 12 month period will constitute the new software Expiry Date (replacing the current practice in the Testing Version of hard-coding an Expiry Date every 30 or 45 days). Periodically, the RDSS Data Centre will check the Expiry Date online while it is doing other downloading activities, and 30 days before the Expiry Date (and every few days thereafter) will prompt you to re-register.

Presumably, within that 12 month period, you will have found RDSS to be a valuable tool in your handicapping and you will have made a '*pay-what-it's-worth*' payment according to your judgement, as described further in the Support RDSS Document linked to the Support RDSS button on the Desktop.

I will try real hard to make this Registration/Activation process as simple and unobtrusive as possible. Since RDSS is partly an Internet application, I think it's a better solution than a hardware key. I'll be adding a few more bits to this process over the coming month, and I'm sure also smoothing out any problems you all may report to me.

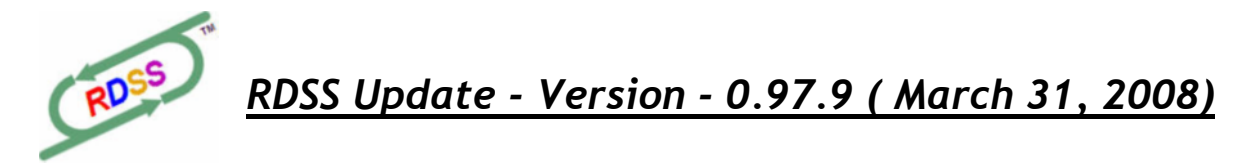

Please send me any comments you have about how smoothly (or not!) this process works for you, or if you have any concerns or questions.

#### 3. Automatic Software Update Process

A by-product of Registration/Activation is that RDSS now also checks periodically for software updates. If the software finds that an update is available, you will get a message window saying so and a prompt to automatically download the update package and install it after you exit the software. You won't have to go to the Pace and Cap RDSS Download forum anymore to download Updates (although that is where you will still obtain new Full Install packages).

The message looks like this, and you may see it when exiting the Data Centre, when opening up RDSS, or you can manually check for updates in the Help Centre:

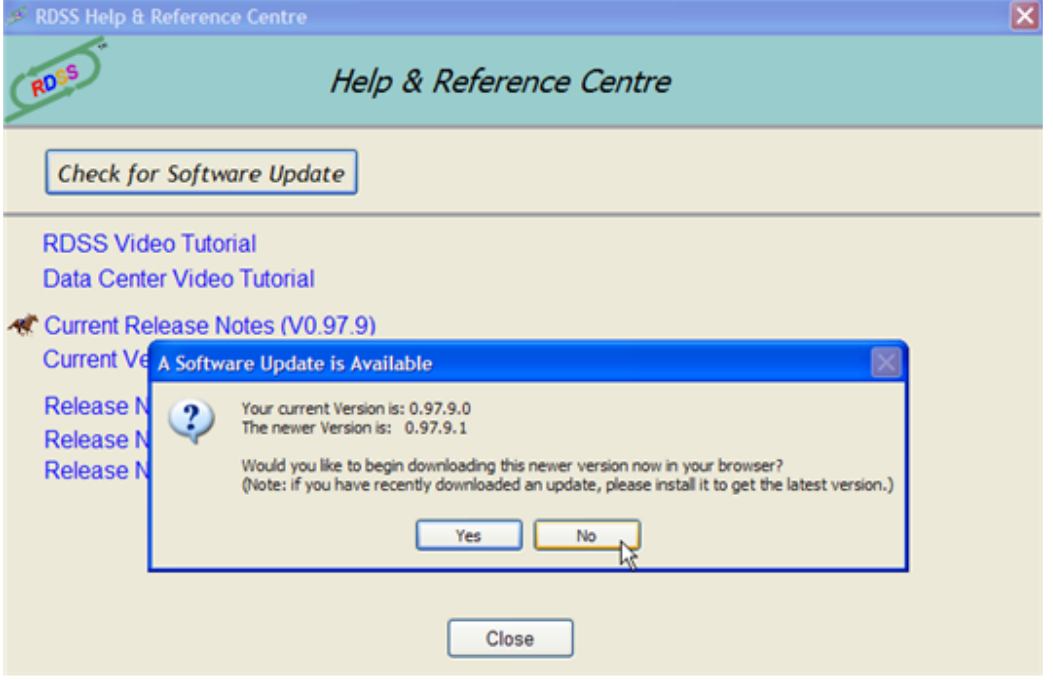

The Current Release Notes PDF document for any updates will always be found in the Help window. Several previous Release Notes documents have also been added for reference.

By this method, I hope to issue software updates as frequently as needed, without the overhead effort (by both me and you) of sending out advisory emails and sending you to the current RDSS Download forum.

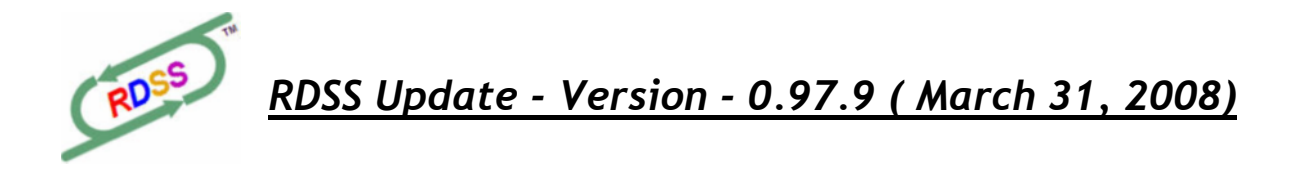

## 4. Result Charts+PPs Data Plan

The RDSS Result Charts+PPs Data Plan is now available, and you can sign up for it in the new Registration window, or by going to this TrackMaster link: https://www.trackmaster.com/cgi-bin/register.cgi?rdb

The following kinds of Result information will be available to RDSS:

- 1. next day full result charts (in XML format), able to be imported into RDSS or any other software or database application; for any Past Performance card you have downloaded (using this Plan) over the previous 45 days
- 2. The Result Chart for any running line in a horse's Past Performances, including free video of that race; available for up to 7 days following today's race date
- 3. Real-time feed of mutuel results from Equibase, a few minutes after each race is official

Unfortunately, **only #2 above** is working in this update, and the video part of that is not included (not working satisfactorily, at the last moment…). My plan for using Results is that it will feed the factor modeling, financial recordkeeping, and research aspects of RDSS. However, since these modules are not ready yet, the Results Data Plan is not very useful except during the handicapping process, for example if you want to see more in depth what was happening in a race in a horse's Past Performance.

I don't expect too many people to pay the extra money to subscribe to the Results Data Plan (the '*Bundle'* so called by TrackMaster) just yet, but some of you may find it useful at this early point. You could think of it in terms just like the Tandem tab we have now, except for a single race, and it shows not just the returning horses today, but ALL the horses for that race (e.g. including a horse which influenced the match up who is NOT returning today), the mutuels and comments (which is what a Result Chart is…).

After you add this Data Plan to your TrackMaster account, here's how you access it in the software: load up a race then display a horse's Past Performance. In the Original screen (only), when you hover your mouse over one of the Race Id fields (i.e. the Date, the Track or the Race #), the cursor will change to a 'hand' icon (a hyperlink icon) which means you can click there to download that Result Chart from the TrackMaster server (you have to be connected to the Internet).

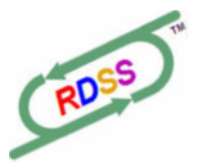

*RDSS Update - Version - 0.97.9 ( March 31, 2008)*

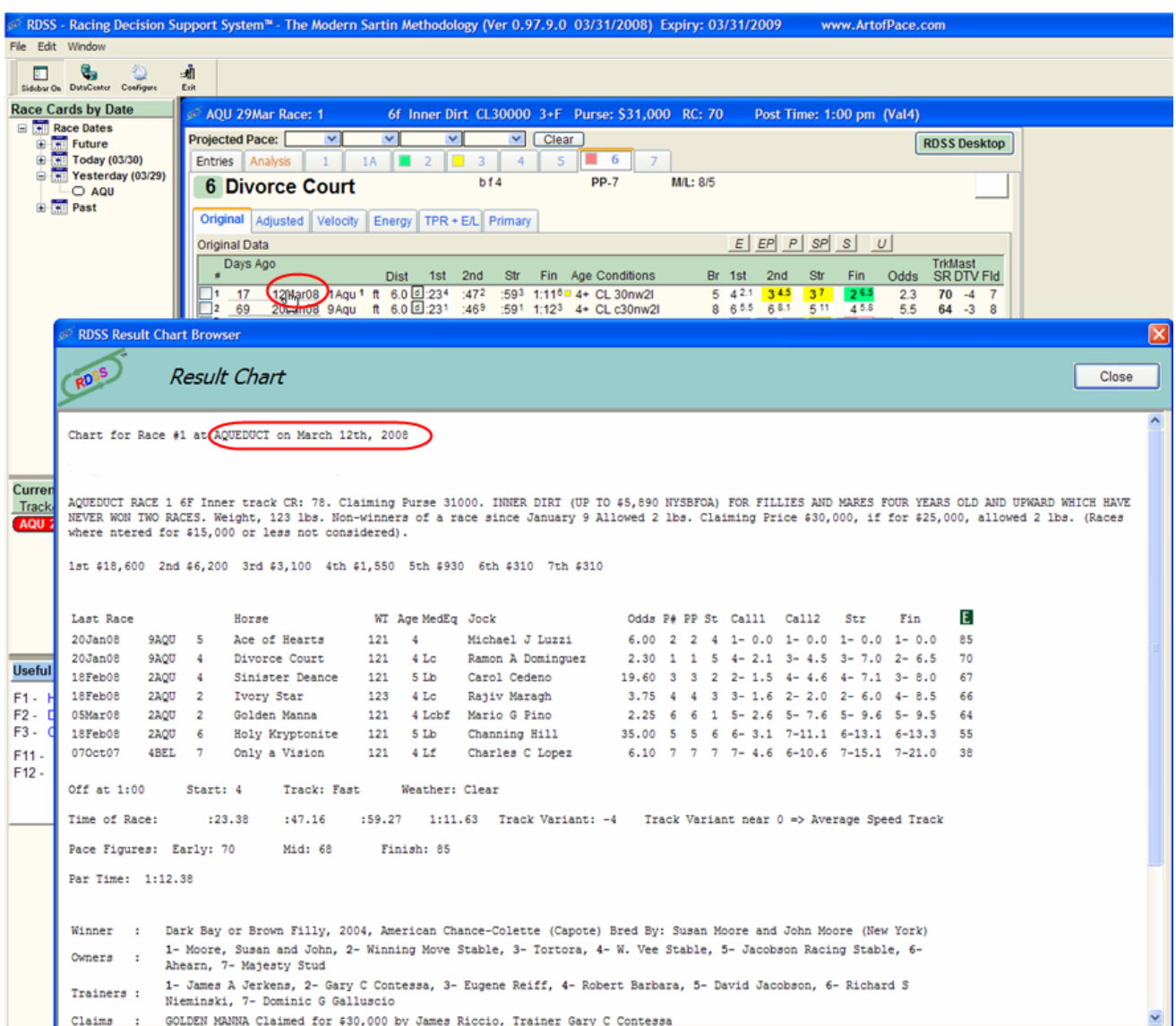

I will evolve this Result Chart so that it just gets sucked into RDSS in a similar format to the Tandem screen, with colour coding etc so it's easier to read than it is now.

Also, when you download Charts like this, they are stored on your computer, so the next time you want to refer to that chart you don't have to download it again, which means it is also available if you are not connected to the internet. Those downloaded charts are stored in the folder \Rdss\Data\Results\PPCharts\.

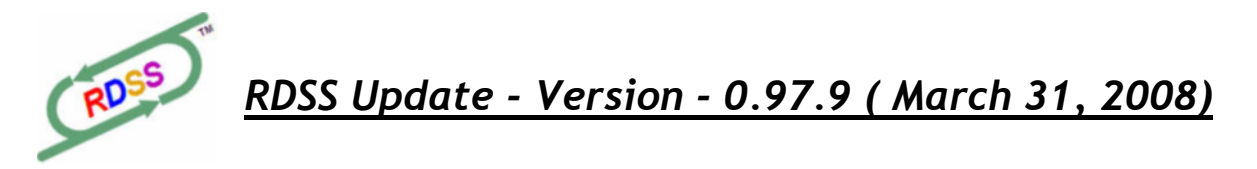

That's it for now! Several modules were not quite ready for you at post-time, but I do plan on another update within a couple of weeks. And I won't be surprised if there are a few wrinkles which need resolving in the new items delivered here.

Looking forward to all your comments on this update. Thank you all so much for your ongoing support!

Yours,

Ted Craven

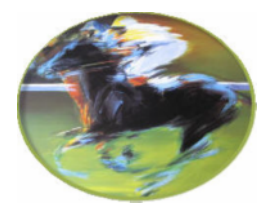